## **Accessing Graduation Planner**

All undergraduate students can access Graduation Planner. Below you will find step-by-step directions to log in and start your plan.

- 1. Navigate to **e-services** and log in using your Star ID and Star ID Password.
- 2. On the left-hand side menu, click on *Academic Records.*

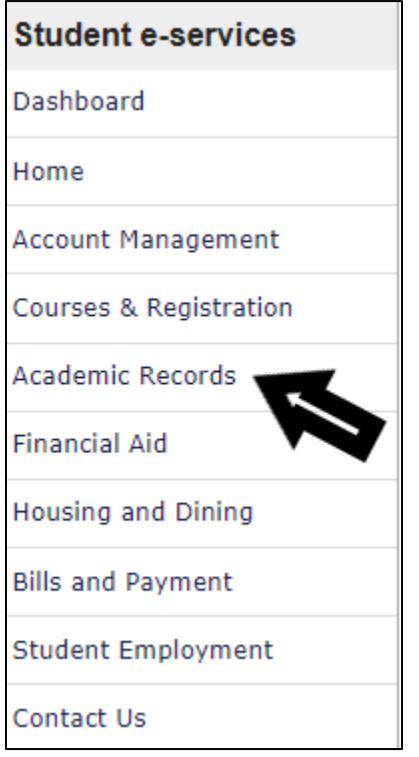

3. Then, click on *Degree Audit.*

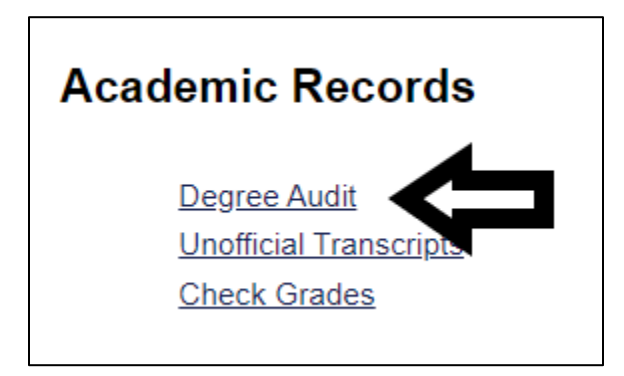

4. Click *Open Degree Audit, Graduation Planner, and Schedule Builder*. You'll be prompted to sign in again using your Star ID and Star ID Password.

5. Once you've logged in, click on *Plans* to get started.

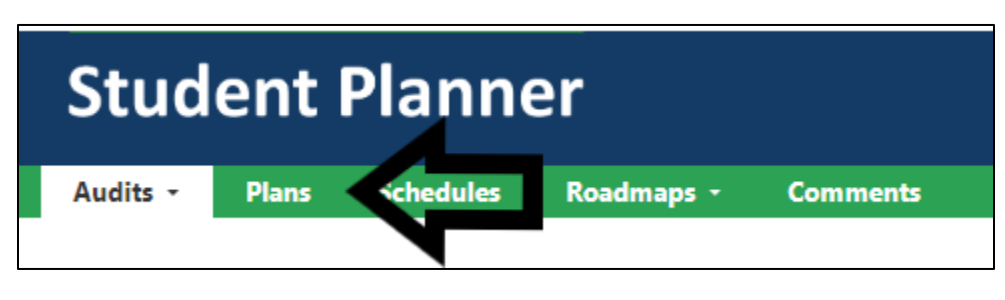